# **Практические рекомендации для слушателей образовательных программ дополнительного профессионального образования, реализуемых кафедрой промышленной фармации, по работе на образовательном портале Первого Московского государственного медицинского университета им.И.М.Сеченова**

# **Регистрация слушателя в выбранной образовательной программе ДПО**

Образовательный портал Первого Московского государственного медицинского университета им.И.М.Сеченова (далее Университет) расположен по адресу:<http://do.1msmu.ru/>

На открывшейся странице в разделе Вход в систему ДО необходимо ввести логин и пароль, полученный Вами от методиста кафедры.

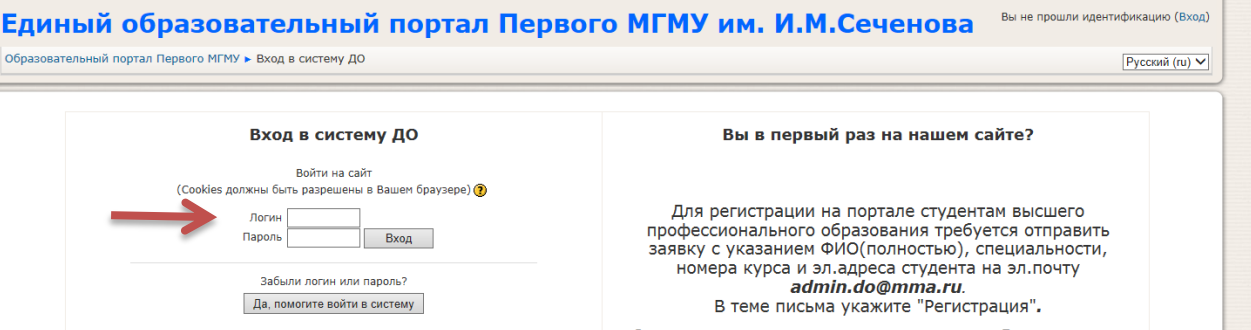

Нажав на свою фамилию в правом верхнем углу экрана, Вы попадаете в меню пользователя, где необходимо обновить свою личную информацию.

### Заглавная страница портала

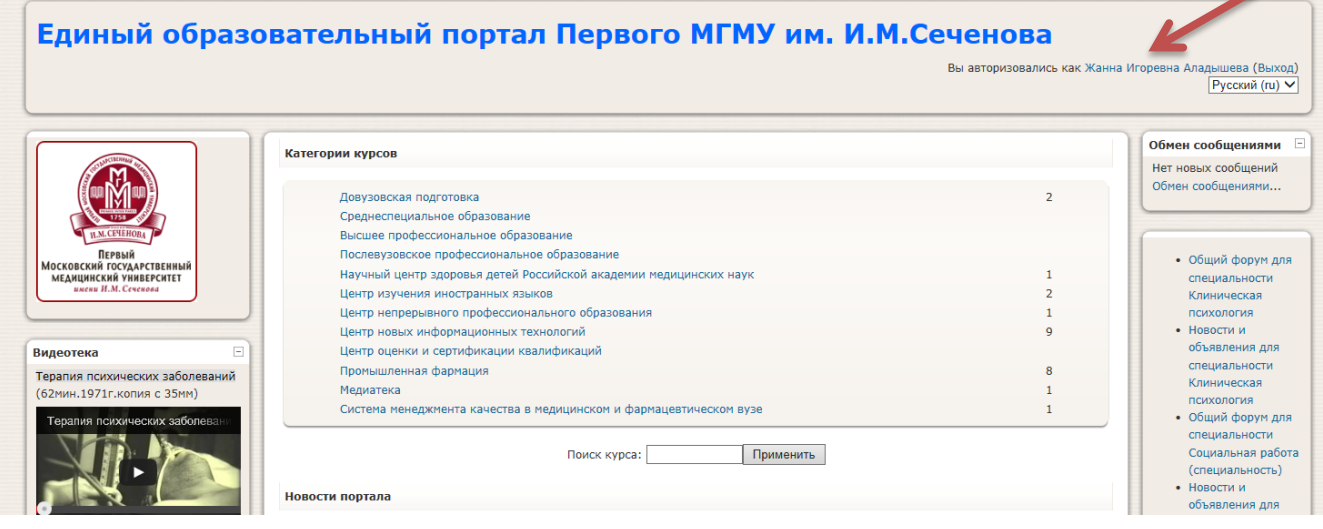

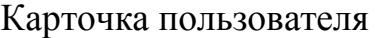

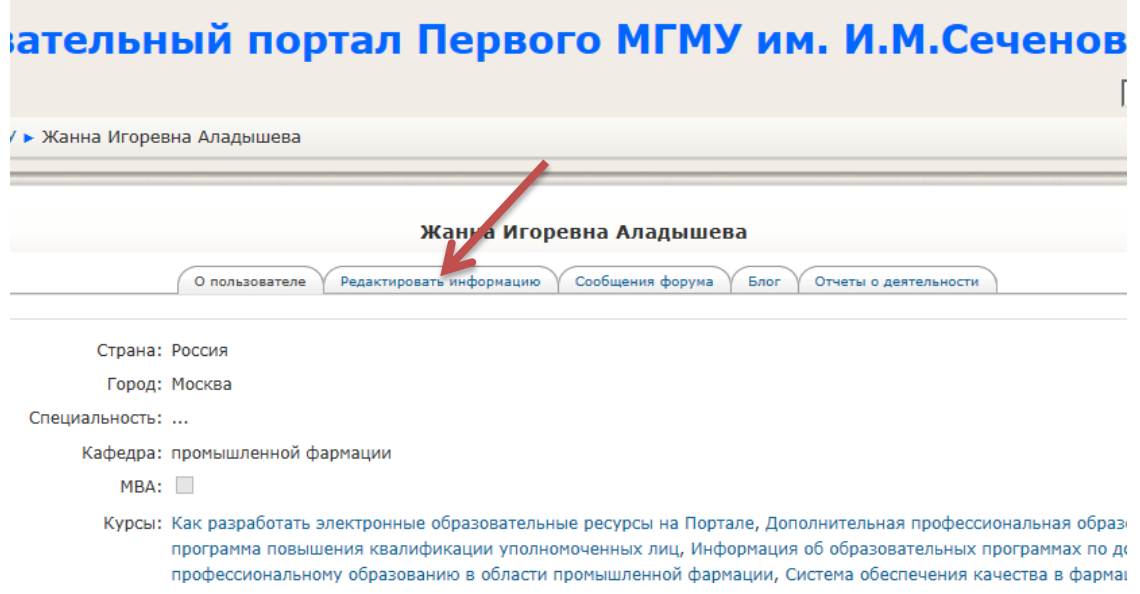

Для этого необходимо в открывшемся окне выбрать вкладку «Редактировать информацию» и ввести в графу e-mail адрес своей активной электронной почты.

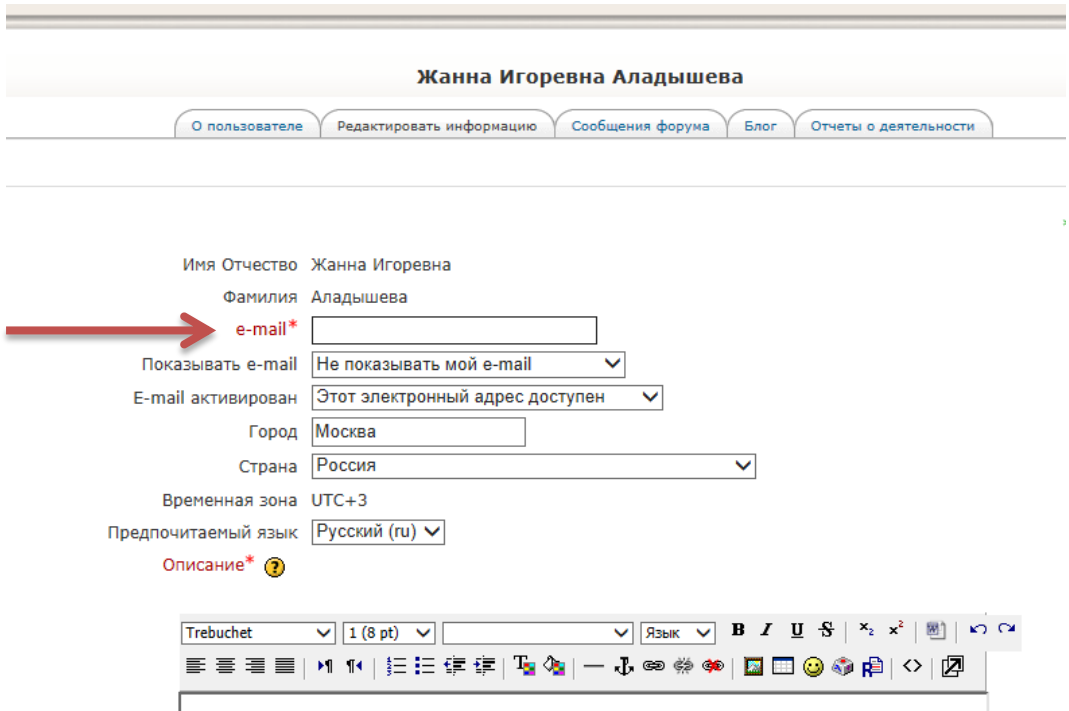

Это позволит Вам своевременно (автоматически) получать информацию обо всех изменениях в Вашей программе и получать сообщения от преподавателей, включая оценки по выполняемым заданиям.

Для возврата на главную страницу портала можно нажать на надпись в левом верхнем углу экрана «Образовательный портал Первого МГМУ.

В списке «Категории курсов» следует выбрать курсы «Промышленная фармация»

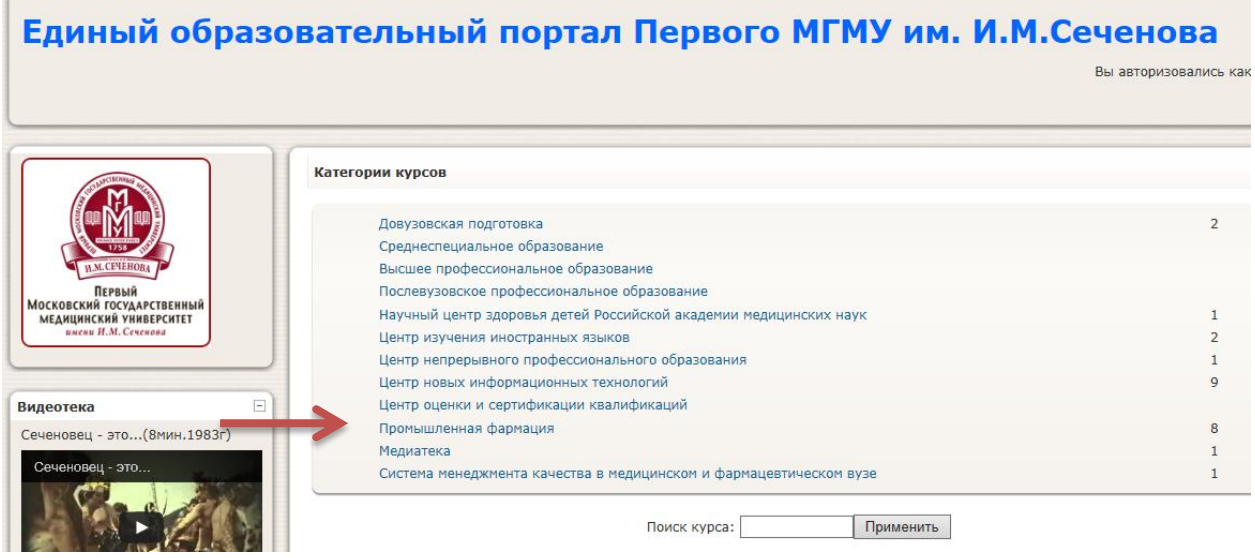

На открывшейся странице выбрать образовательную программу, слушателем которой Вы являетесь. Например, для специалистов, ответственных за производство, качество и маркировку лекарственных средств. Категории курсов:

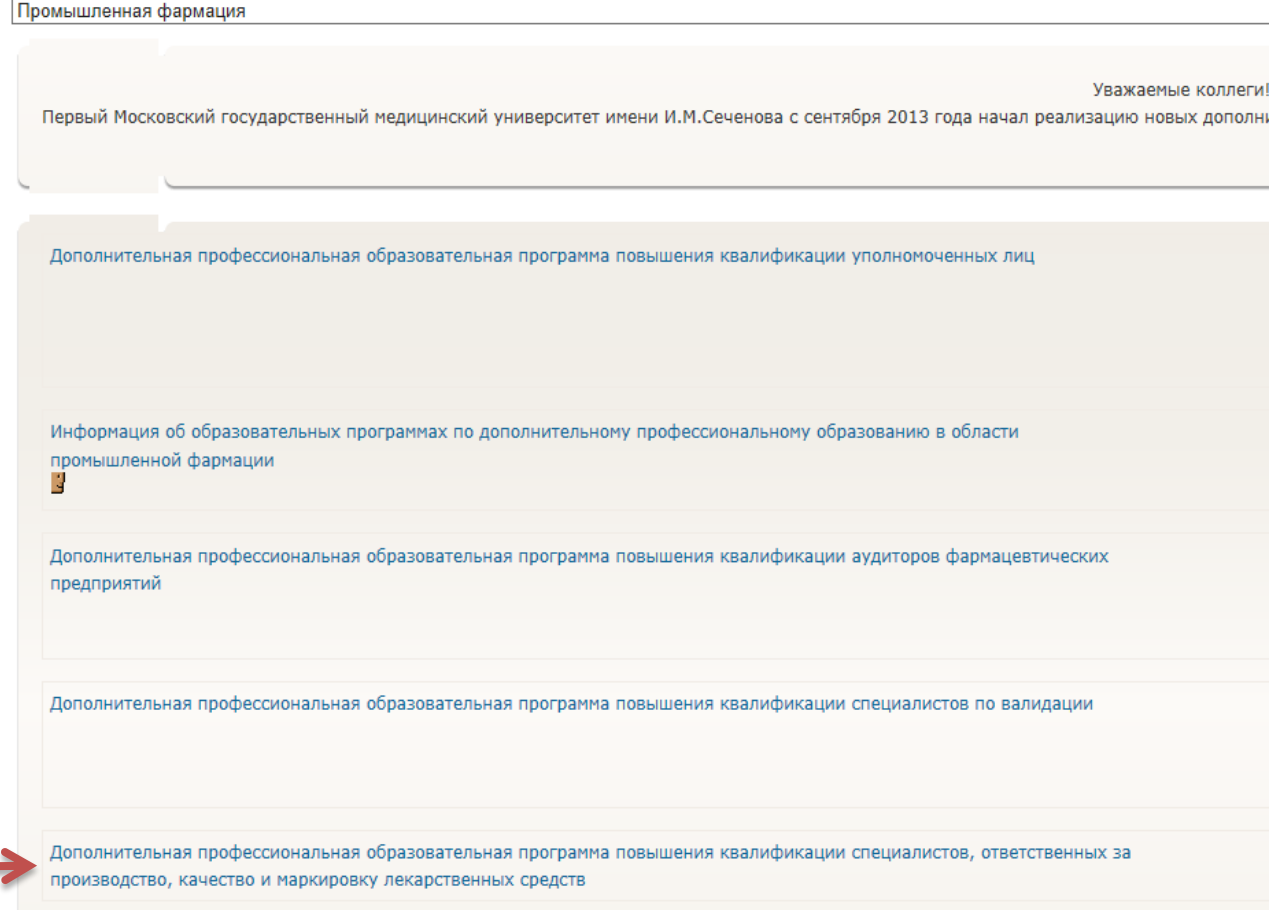

**Обучение на Образовательном портале**

После того, как Вы зашли в образовательную программу (на портале она называется курс), Вам будут доступны ряд команд.

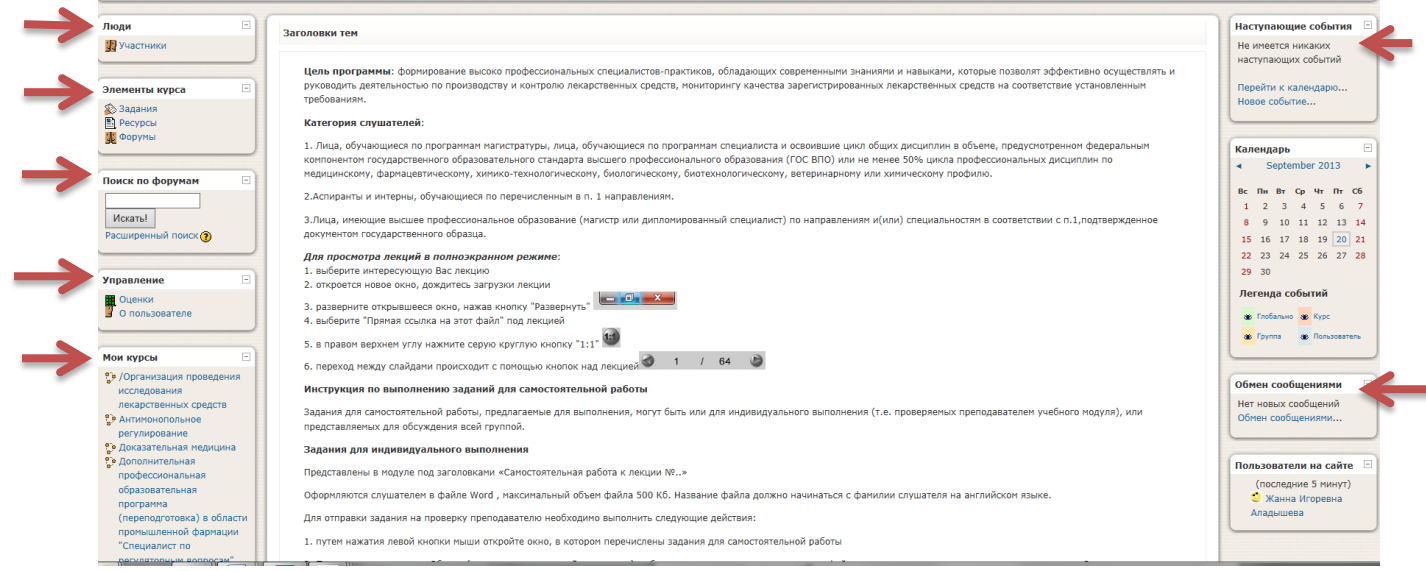

# Меню левой колонки на экране

- «Люди» - с помощью этого меню Вы можете просмотреть всех участников Вашей программы (преподавателя и слушателей)

- «Элементы курса» - с помощью этого меню вы можете просмотреть и выбрать интересующие Вас элементы: методические пособия, тесты по изучаемой программе, все форумы, относящиеся к этой программе.

- «Поиск по форумам» - в этом окне Вы можете осуществить поиск интересующего Вас слова или фразы по форумам, к которым Вам открыт доступ.

- «Управление» - в этом меню вы можете просмотреть свои текущие оценки, статистические данные о Вашей работе в этой образовательной программе.

- «Курсы» - позволяет перейти к другому курсу, если Вы на него записаны.

Меню правой колонки на экране

- «Новости» - окно, в котором отображаются новые темы форумов.

- «Наступающие события» - в соответствии с текущим календарем в данном окне отображаются сведения о наступающих событиях.

- «Последние действия» - в этом поле можно выбрать просмотр последних событий на Образовательном портале.

- «Пользователи на сайте» и «Обмен сообщениями» - команды, позволяющие оставить сообщения тем, кто находится на портале.

По середине экрана расположены темы модулей образовательной программы (поле называется «Заголовки тем»), которые Вы можете выбирать. Перемещаясь по заголовкам материалов, выложенных на портале, можно найти и просмотреть лекционный материал, выполнить соответствующее задание, пройти тестирование (если оно предусмотрено образовательной программой).

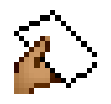

#### **Работа с контрольным заданием**

- 1 Правовые основы промышленной фармации и государственного регулирования лекарственных средств
	- 1 Введение в промышленную фармацию
	- 2 Система законодательства Российской Федерации
	- ( 3 Отраслевое законодательство Российской Федерации в сфере обращения лекарственных
	- A 4 Интеллектуальная собственность в фармацевтической промышленности
	- Самостоятетельная работа к лекции "1 Введение в промышленную фармацию"
	- Самостоятетельная работа к лекции "2 Система законодательства Российской Федерации"
	- 42 Обсуждение самостоятельной работы к лекции "1 Введение в промышленную фармацию"
	- и Обсуждение самостоятельной работы к лекции "2 Система законодательства Российской Федерации"
	- к Обсуждение самостоятельной работы к лекции "3 "Отраслевое законодательство в сфере обращения лекарственных средств"

М. Обсуждение самостоятельной работы к лекции 4 - Интеллектуальная собственность в фармацевтической промышленности

Для Заданий могут определяться сроки сдачи, максимальная оценка и формат ответа (пиктограмма, обозначающая Задание, указана на рисунке стрелкой). В открывшем окне будут видны вопросы, на которые надо дать ответы:

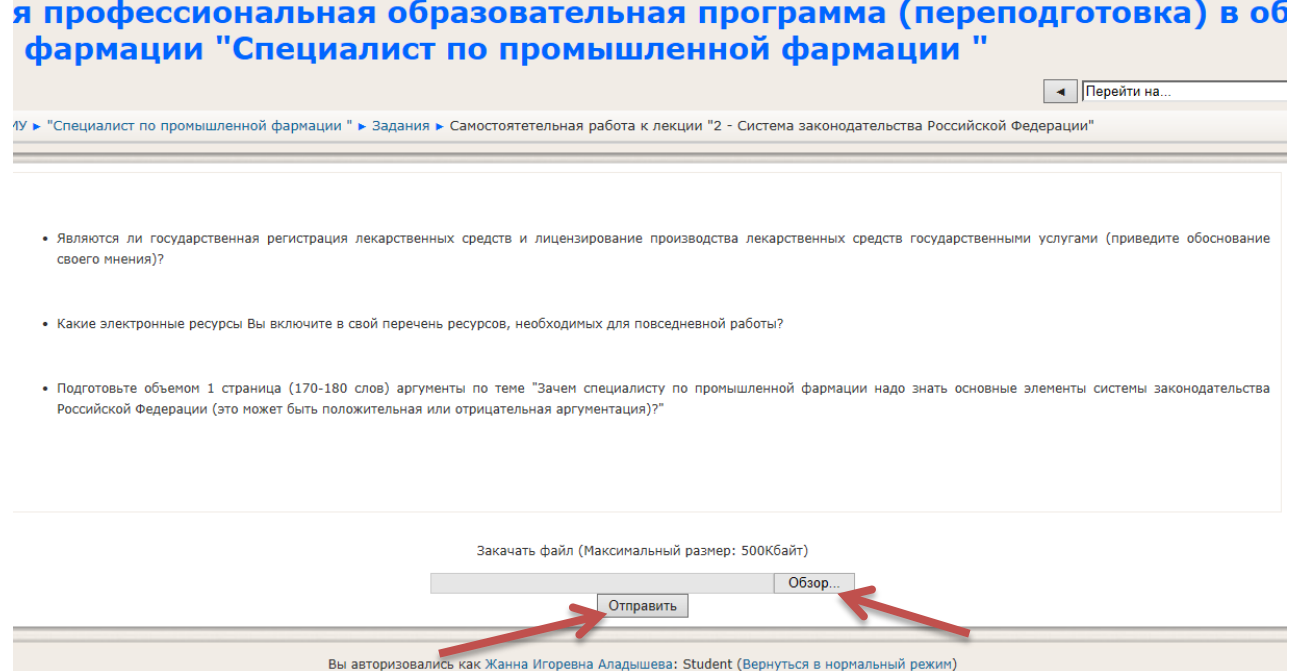

Ответы на задание оформляются в удобном для Вас формате, если в задании формат файла не оговорен дополнительно (например, в виде файла Word), и загружаются на портал.

В некоторых заданиях допускается сдавать файлы несколько раз, в других нет (определяется преподавателем).

Название файла должно начинаться **с фамилии слушателя на английском языке**.

Для отправки задания на проверку преподавателю необходимо нажать на кнопку «Обзор» на странице задания. В открывшемся диалоговом окне (каталог файлов Вашего компьютера) выбирают файл, в котором хранится

выполненное задание, и нажимают кнопку «Отправить» в окне задания (также как и в электронной почте). Максимальный допустимый размер файла указан в задании над текстовым полем рядом с кнопкой «Обзор».

Если выполненное задание оценивается оценкой, то, после проверки преподавателем присланных работ, можно будет увидеть свою оценку и отзыв.

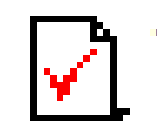

# **Работа с Тестом**

На прохождении теста может быть дана одна или несколько попыток. Также может быть установлено ограничение по времени прохождения теста. Результат будет виден, как только Вы нажмете на кнопку «Отправить». Еще у Вас есть возможность использовать команды «Сохранить, но не отправлять», «Отправить страницу», «Отправить все и завершить тест». При использовании первых двух команд Ваши ответы будут сохранены и Вы сможете их изменить (если допускается более одной попытки прохождения теста).

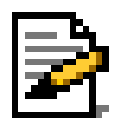

## **Работа с Рабочей тетрадью**

Это электронный аналог рабочей тетради. Если преподаватель сделал доступ к такому элементу, то слушатель может оставлять в ней записи (делать домашние задания и т.д.). Для работы с этим элементом следует нажать на кнопку «Работать с тетрадью» в открывшемся окне.

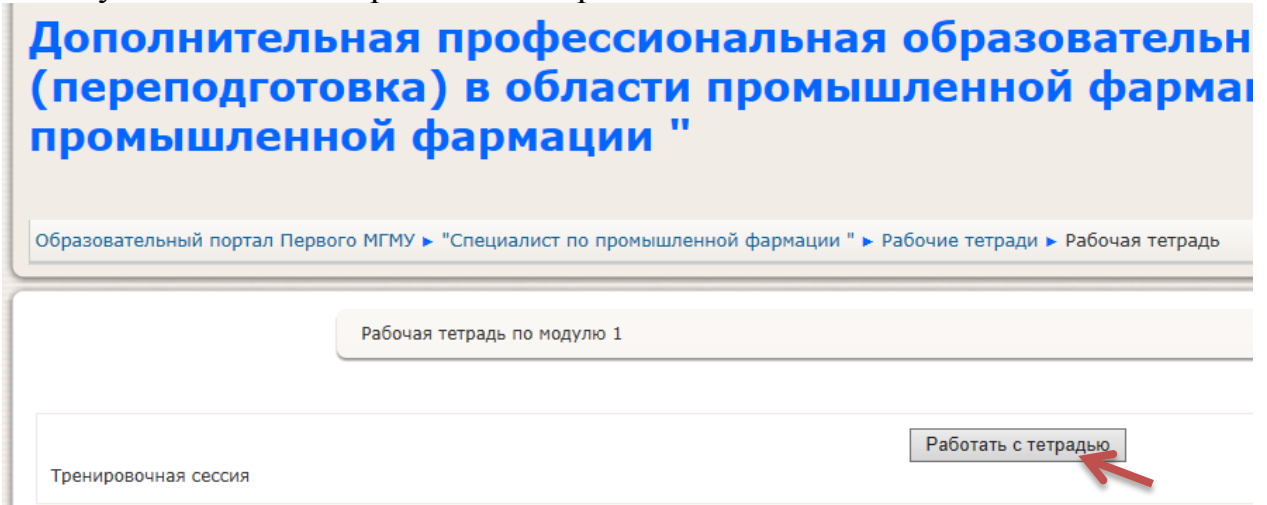

В открывшемся после этого окне с помощью текстового редактора набирается текст- ответ на домашнее задание. По окончании работы обязательно нужно нажать на кнопку «Сохранить», иначе работа пропадет.

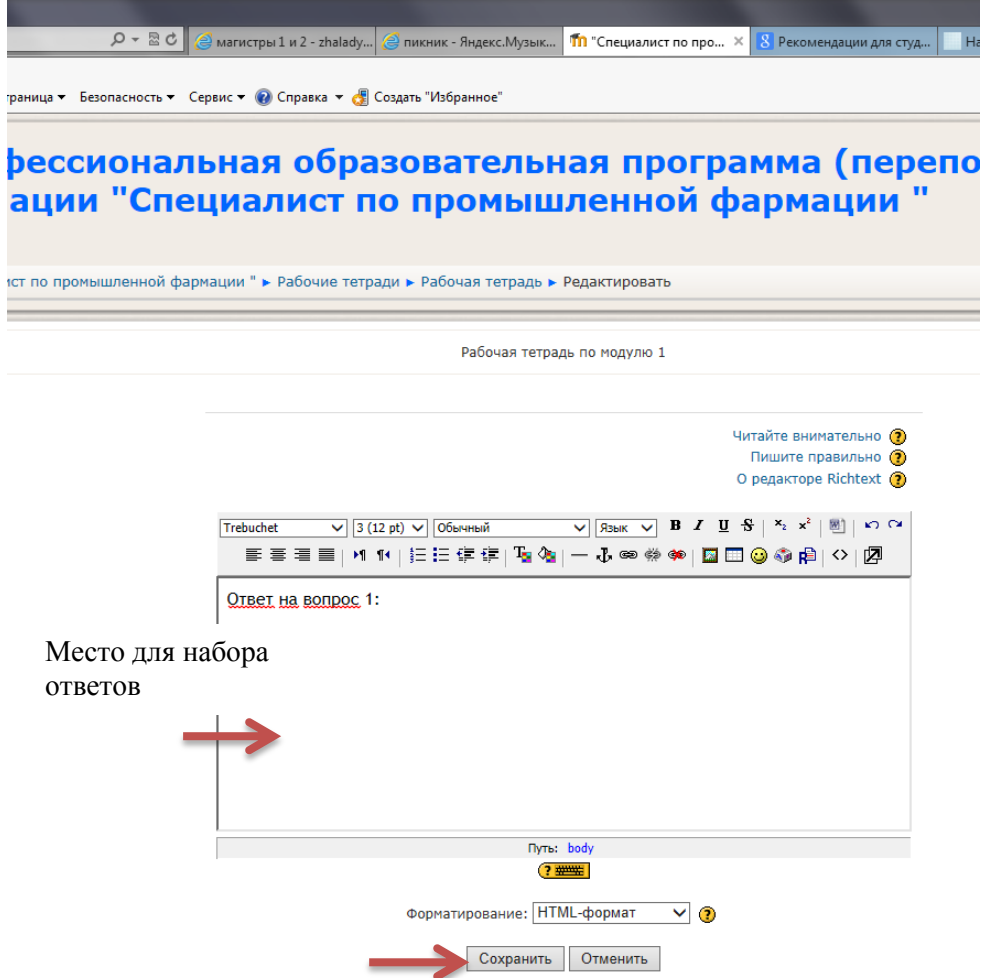

Преподаватель может вносить коррективы в записи слушателя непосредственно в Рабочей тетради и выставлять оценки.

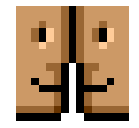

### **Работа с Форумом**

Выбрать интересующий Вас форум можно или через меню «Элементы курса» в левой колонке основной страницы, или внутри основного раздела («Заголовки тем»). После нажатия на соответствующий форму появится новое окно. В правом верхнем углу этого окна имеется меню, которое позволяет подписаться на форум (стать его участником), посмотреть подписчиков, аннулировать подписку на форум (в случае, если Вы на него уже подписались). Преподаватель имеет возможность подписать на определенный форму всех слушателей программы (тогда будет указано – Это форум с обязательной подпиской), если участие в форуме является обязательным и учитывается при итоговом оценивании Ваших результатов по освоению образовательной программы.

Выбрав форму и зайдя в него, Вы можете добавить темы для обсуждения и отвечать на высказывания других участников форума. Добавить тему для обсуждения можно, нажав команду «Добавить новую тему». В появившемся диалоговом окне Вам будет предложено указать в поле «Тема» название предлагаемой темы, в поле «Сообщение» - вопрос, который Вы хотите задать или обсудить. Также к сообщению можно прикрепить файл, размер которого разрешен на образовательном портале (как правило, до 5 Мб). Прикрепление файла проводят также, как было описано в разделе «Работа с Заданием». В столбце форума «Обсуждение» Вы можете выбрать интересующую Вас тему. Нажав на нее, Вы сможете просмотреть все высказывания участников обсуждения по данной теме.

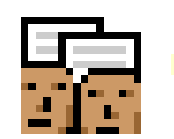

### **Работа с Семинаром**

В окне Семинар появляется таблица с планом семинара. Текущая фаза будет выделена и завершенные задачи – помечены галочкой. Преподаватель может представить небольшое количество примеров работы. Они предназначены для тренировки слушателей, которые должны оценить их прежде, чем подготовить свои собственные работы. Однако, прежде чем задание станет доступным студентам, эти примеры должны быть оценены преподавателем. Представление преподавателем примера работы не является обязательным и Вы на некоторых семинарах такие примеры не увидите. В задачах Вам может быть предложено или подать работу в виде файла, или напечатать текст непосредственно на портале. Семинар может включать оценку работы сокурсниками, и тогда, слушатели, подавшие свои работы, смогут увидеть и оценить работы других слушателей. Когда Вы выставили свою оценку, ее смогут видеть Ваши сокурсники, также как и комментарии (если они разрешены в семинаре). Преподаватель может при желании, выставить баллы этим оценкам. Тогда эти баллы будут учтены в итоговых оценках.

#### **Просмотр ресурсов**

*Для просмотра лекций-ресурсов в полноэкранном режиме*: 1. Выберите интересующую Вас лекцию 2. Откроется новое окно, дождитесь загрузки лекции Foton -53 3. разверните открывшееся окно, нажав кнопку "Развернуть" 4. выберите "Прямая ссылка на этот файл" под лекцией 5. в правом верхнем углу нажмите серую круглую кнопку "1:1" 6. переход между слайдами происходит с помощью кнопок над лекцией $\overline{1}$ 64  $\prime$